# Hörsaal B6 A 0.01

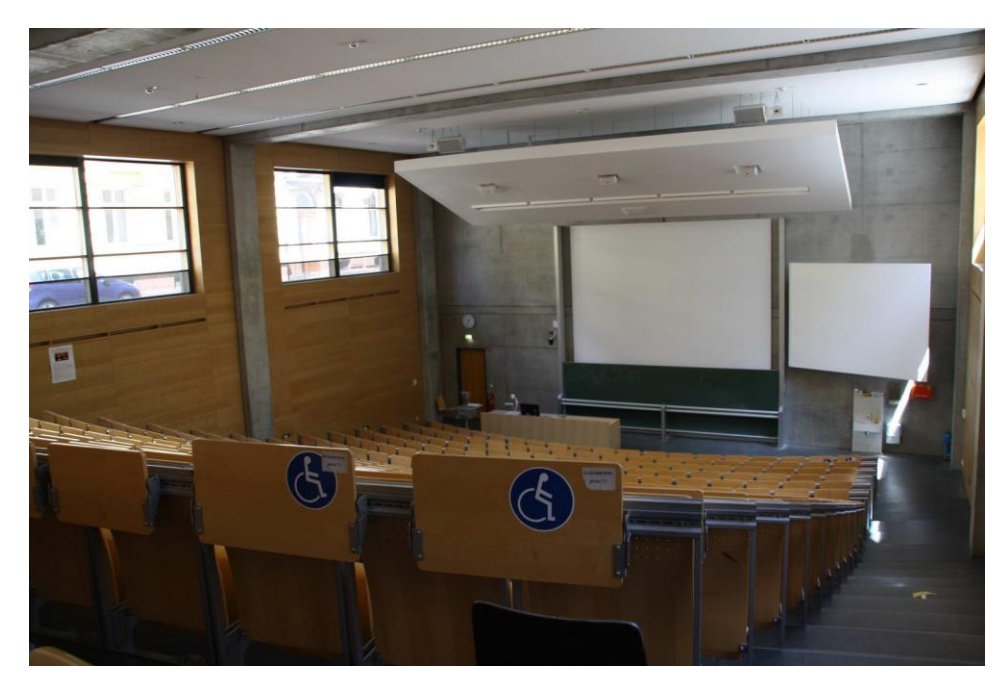

# Pultansicht

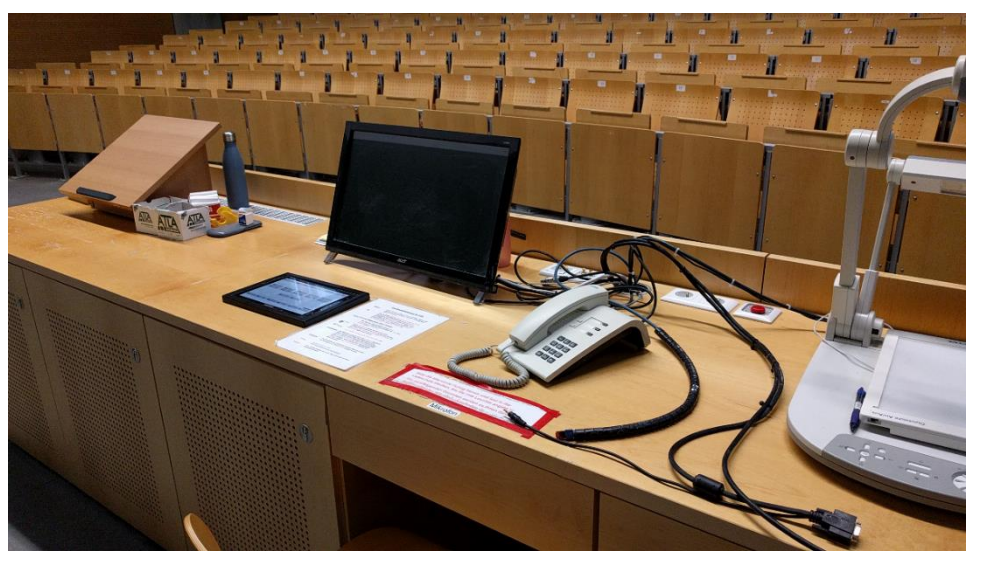

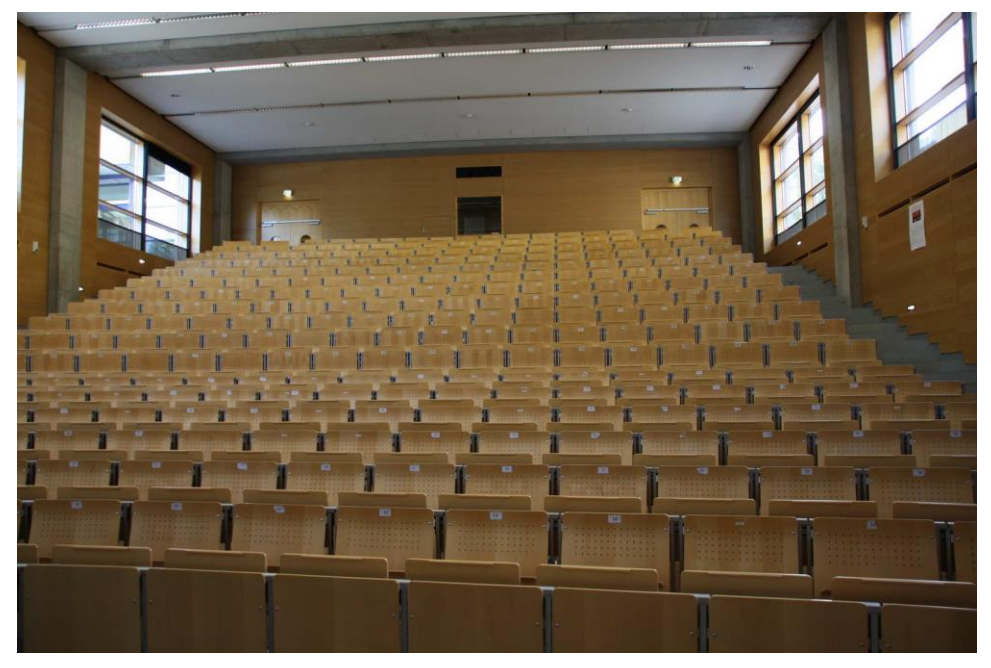

Vorhandene Anschlüsse

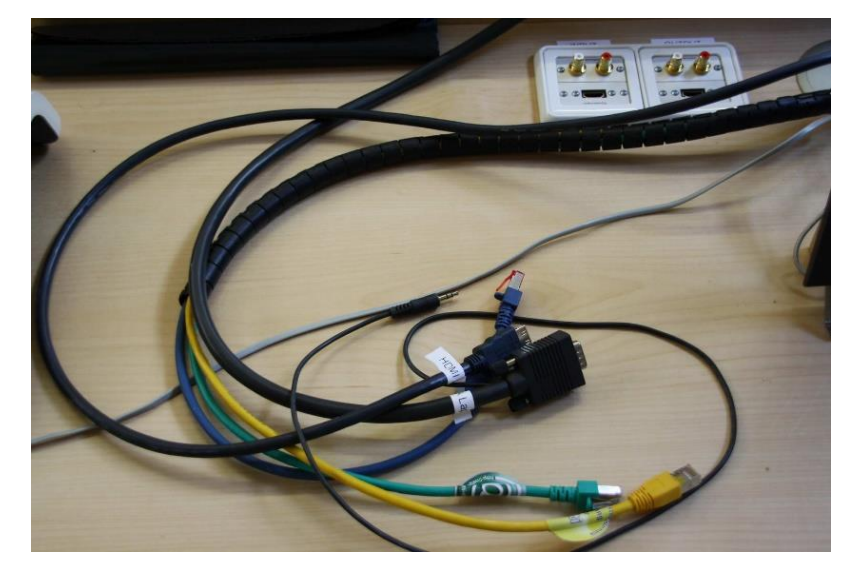

## Anschluss Audio input/output, USB für Recording und Videoleuchte **Schublade mit Mikrofonen** Schublade mit Mikrofonen

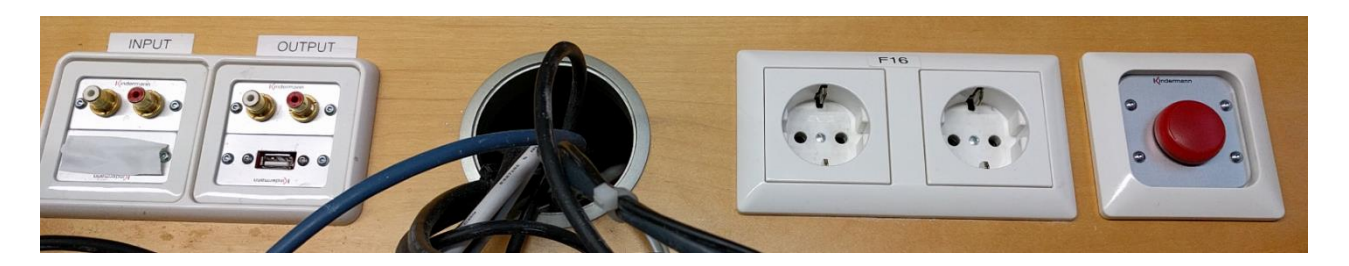

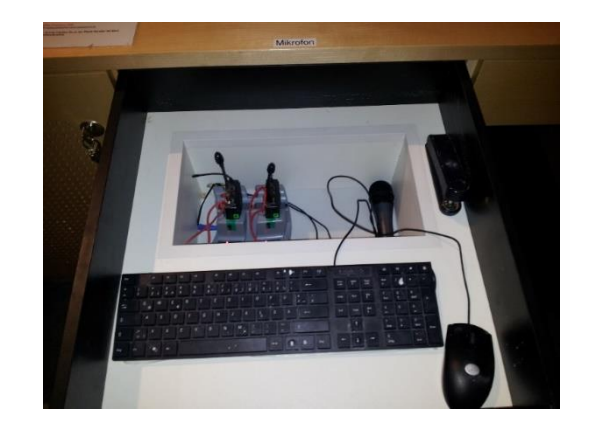

# **Touchpanel (Zuweisung der Quellen zu Projektoren und Monitor) Touchpanel (Rekorderseite für Vorlesungsaufzeichnung).**

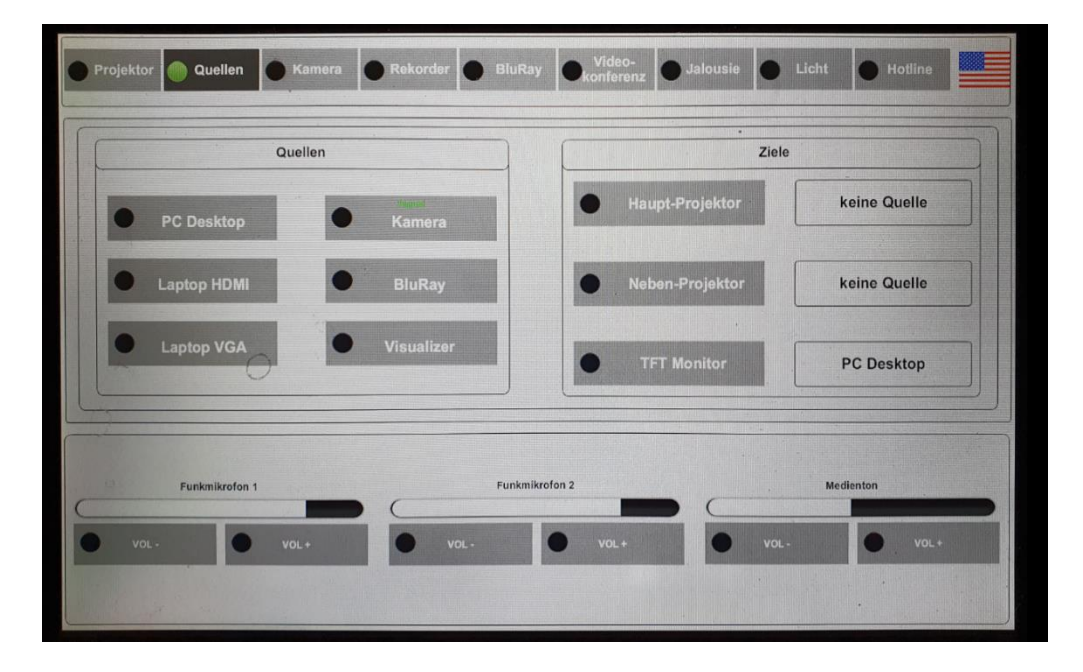

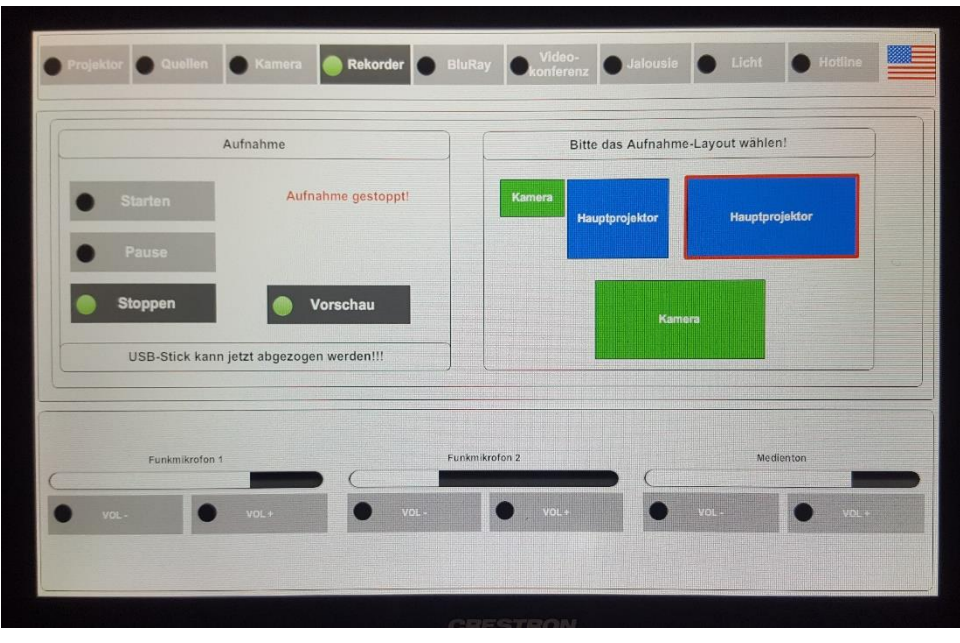

Bitte für Kameraaufnahme **immer!!!** auch den PC starten, sonst wird die Kamera nicht aufgezeichnet)

#### Medienschrank

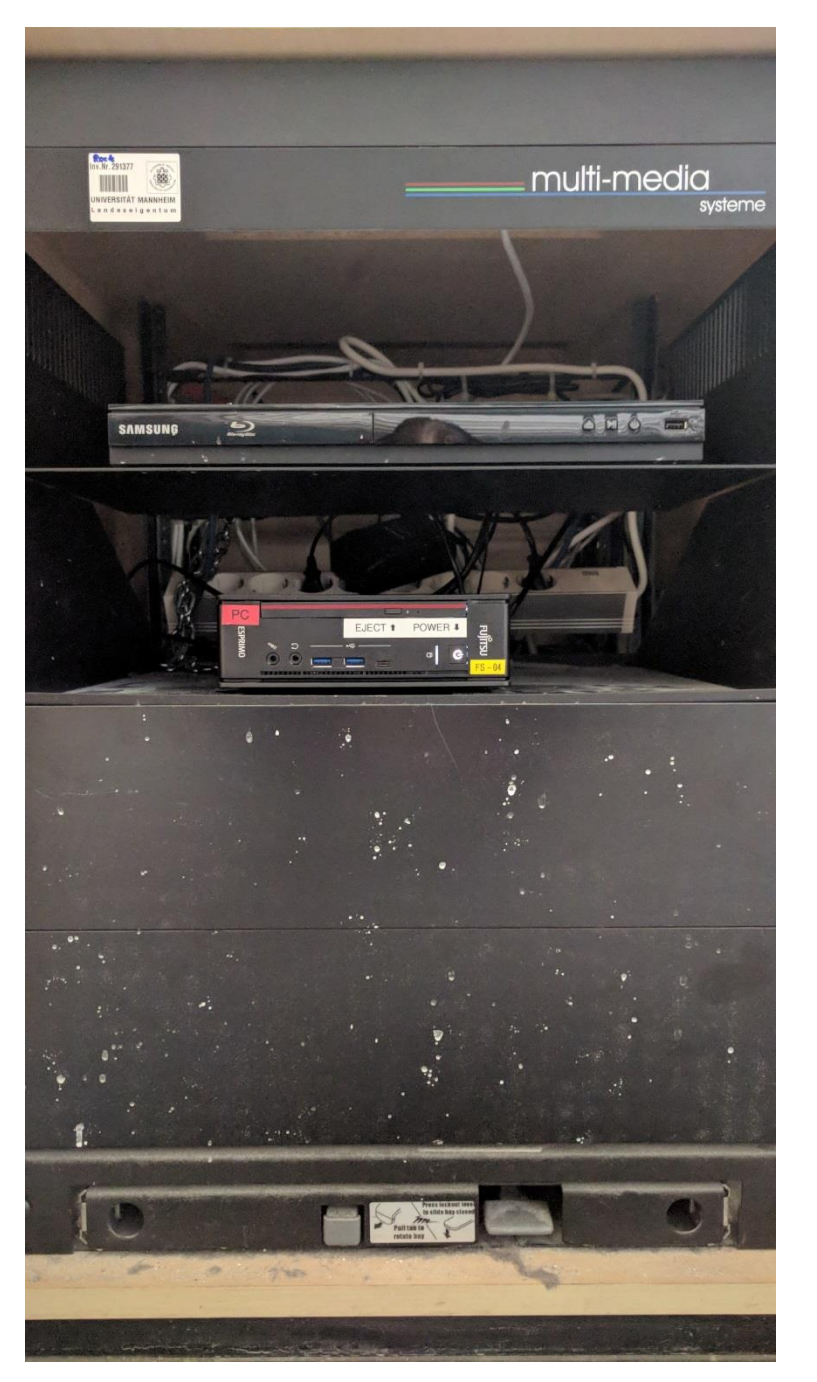

#### Anleitung

### Touchpanelbedienung B6 A001

- **Beamer:** In der Menüleiste oben Projektor anwählen. Haupt- oder Nebenprojektion einschalten. Nach der Vorlesung bitte wieder Ausschalten.
- $PC:$ Der PC befindet sich im linkenUnterschrank des Pultes. die Tastatur und Maus finden Sie in der mittleren Schublade. In der Menüleiste wählen Sie bitte Quellen aus. Wählen Sie PC Desktop in der linken Spalte unter Ouellen und in der rechten Spalte unter Ziele Hauptoder Nebenprojektion sowie TFT Monitor an.

#### Laptop (VGA oder HDMI), BluRay-Player, Visualizer:

Der Blue Rav Plaver befindet sich im linken Unterschrank, Visualizer und Anschlüsse für VGA und **HDMI** Laptop auf dem Pult.

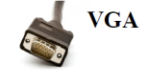

HDMI

In der Menüleiste wählen Sie bitte Quellen aus. Wählen Sie das Gerät in der linken Spalte unter Ouellen und Haupt- oder Nebenprojektion sowie TFT Monitor in der rechten Spalte unter Ziele an.

(bestes Ergebnis für Laptop/PC immer mit 1280 x 800)

- **Funkmikrofon:** Die Mikrofone befinden sich in der mittleren Schublade hinter Tastatur und Maus. Die Sender haben einen "mute"-Schalter auf der Oberseite zum Stummschalten. Zum Ein-und Ausschalten die Taste On/Off am mobilen Sender betätigen. Nach Gebrauch den Taschensender unbedingt wieder fest in die Ladeschale drücken, bis dieser einrastet.
- Die Lautstärke des Medientons und der Mikrofone kann Lautstärke: am Touchpanel im Menü Quellen geregelt werden.
- **Hotline:** Hotline-Nummer: -2001 oder mmproblem@rz.uni- mannheim.de
- Schlüssel: bzw. Antrag erhalten Sie an der Pforte Ost oder bei Ihrer Fakultätssekretärin

#### Anleitung für Hybridvorlesung

#### Hybridvorlesung mit Raumkamera und Saalmikrofon

Hierzu starten Sie die entsprechende Videosession (Zoom, BigBlueButton, etc.) auf dem Hörsaal PC.

Für Zoom gibt es ein Icon | auf dem Desktop. Mit Doppelklick wählen Sie auf dem oberen Reiter den Ihnen zugewiesenen

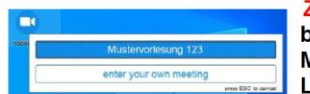

Zoomraum, um direkt mit Audio und Video beizutreten. Möchten Sie per Meeting ID oder persönlichem Link starten, nutzen Sie enter your own meeting.

Wählen Sie bitte im Menu am Touchpanel Videokonferenz und schalten dann auf Videokonferenz ein. Dadurch startet die Hauptprojektion, auf welche automatisch der Hörsaal PC geschaltet wird. Die Kamera dreht sich zum Pult und die Mikrofonlautstärke wird gesetzt. Bitte nach Vorlesungsende auf Videokonferenz aus.

Damit Ton und Bild für alle Teilnehmer verfügbar sind, muss der Hörsaal PC auf die Hauptprojektion geschaltet sein. Hierzu wählen Sie unter Quellen Desktop PC und unter Zielen Hauptprojektion und TFT Monitor aus, sofern dies nicht automatisch gestartet wurde.

Für die Sprachwiedergabe nutzen Sie bitte das übliche Dozentenmikrofon. Das zweite (sofern im Raum vorhanden) steht für einen zusätzlichen Sprecher zur Verfügung.

In der Zoomsession selbst gibt es einen Pfeil rechts neben dem Mikrofon

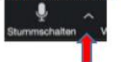

Es öffnet sich folgendes Fenster:

Unter Select a Microphone wählen Sie mit der Standardeinstellung Same as System oder Microphone (USB Audio Device) die Dozentenmikrofone (Vorlesung / Aufzeichnung) aus.

Unter Select a Speaker wählen Sie mit der Standardeinstellung Same as System oder Crestron (Intel...) die Saallautsprecher aus.

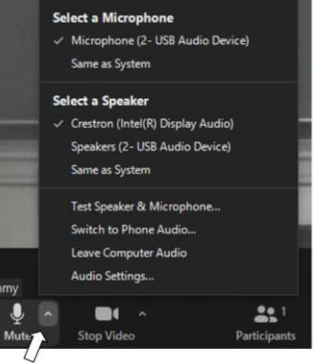

Wenn Sie oder weitere Teilnehmer im Raum sich zusätzlich über Laptop/Tablet/Handy in die Session zuschalten möchten, dann ist es zwingend notwendig, dass alle Mikrofone und Lautsprecher dieser Geräte stumm geschaltet sind, um unangenehme Rückkopplungen zu vermeiden.

Gqf. wäre die Chatfunktion eine zusätzliche Unterstützung, bzw. sinnvoll, dass relevante Beiträge von Teilnehmern aus dem Raum vom Dozenten für die Online Teilnehmer wiederholt werden.